Textur Holzvertäfelung mit PSP erstellen.

Bei dieser Textur für einen Fußboden oder einer Decke ist die dunkle Linie für die Wiederholung der Textur entscheidend.

Die Textur soll am Ende eine Größe von 512 x 512 Pixel haben.

Erstellt eine neue transparente Datei in der Größe von 64 x 512 Pixel.

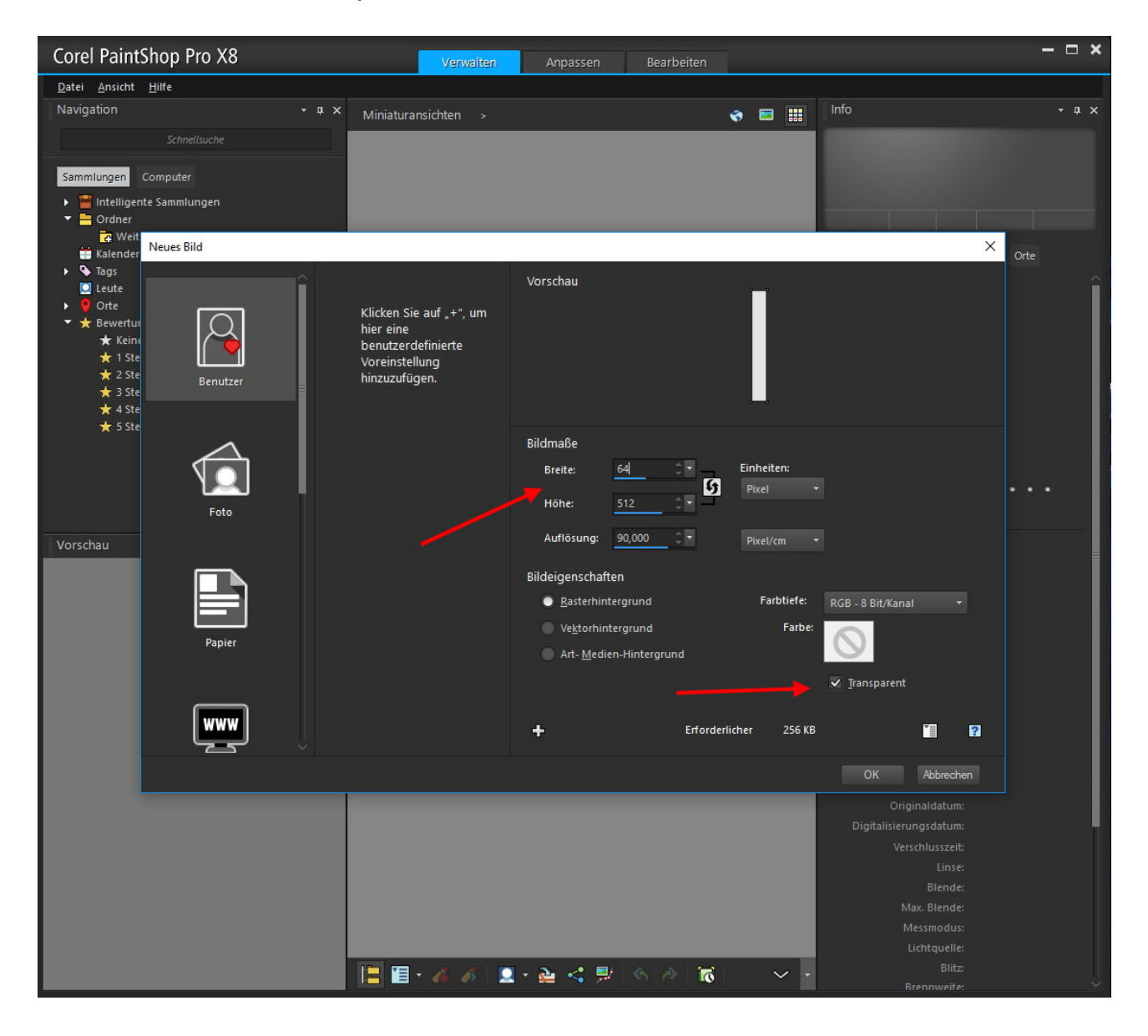

Stellt in der Farbenpalette eine etwas dunklere gelbe Farbe als Hintergrundfarbe ein. Die RGB-Werte sind:  $R = 167$ ,  $G = 123$  und  $B = 0$ . Erstellt oben im Menu bei "Ebenen" eine neue Rasterebene, oder ganz links unten bei den Ebenen.

Benutzt das Füllwerkzeug und füllt die Ebene durch einen Rechtsklick mit der Maus.

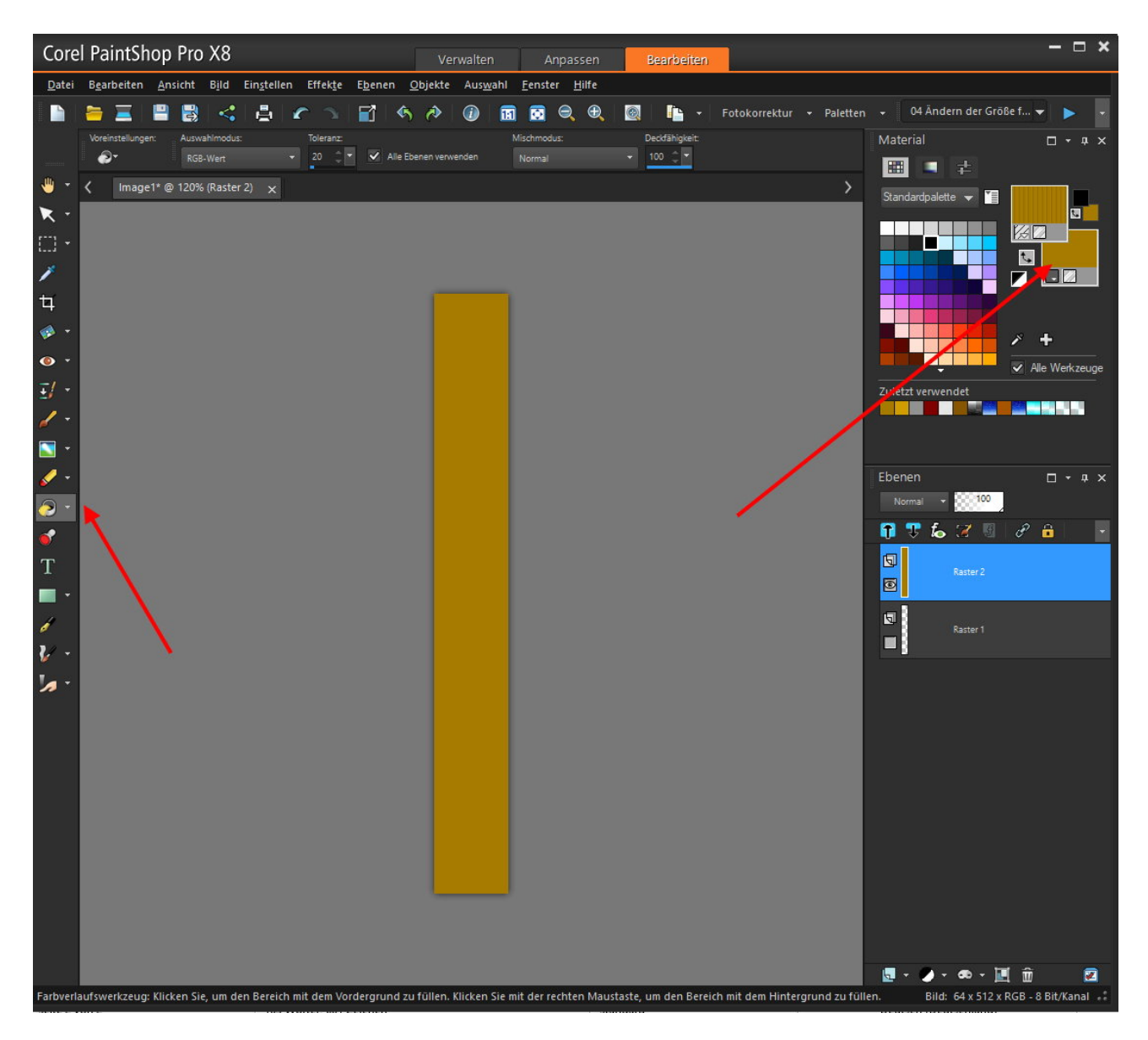

Geht oben ins Menu und wählt dort "Effekte" an. Weiter nach "3D-Effekte" und "Innenface".

Stellt dort, wie im Bild zu sehen ist, die Werte ein.

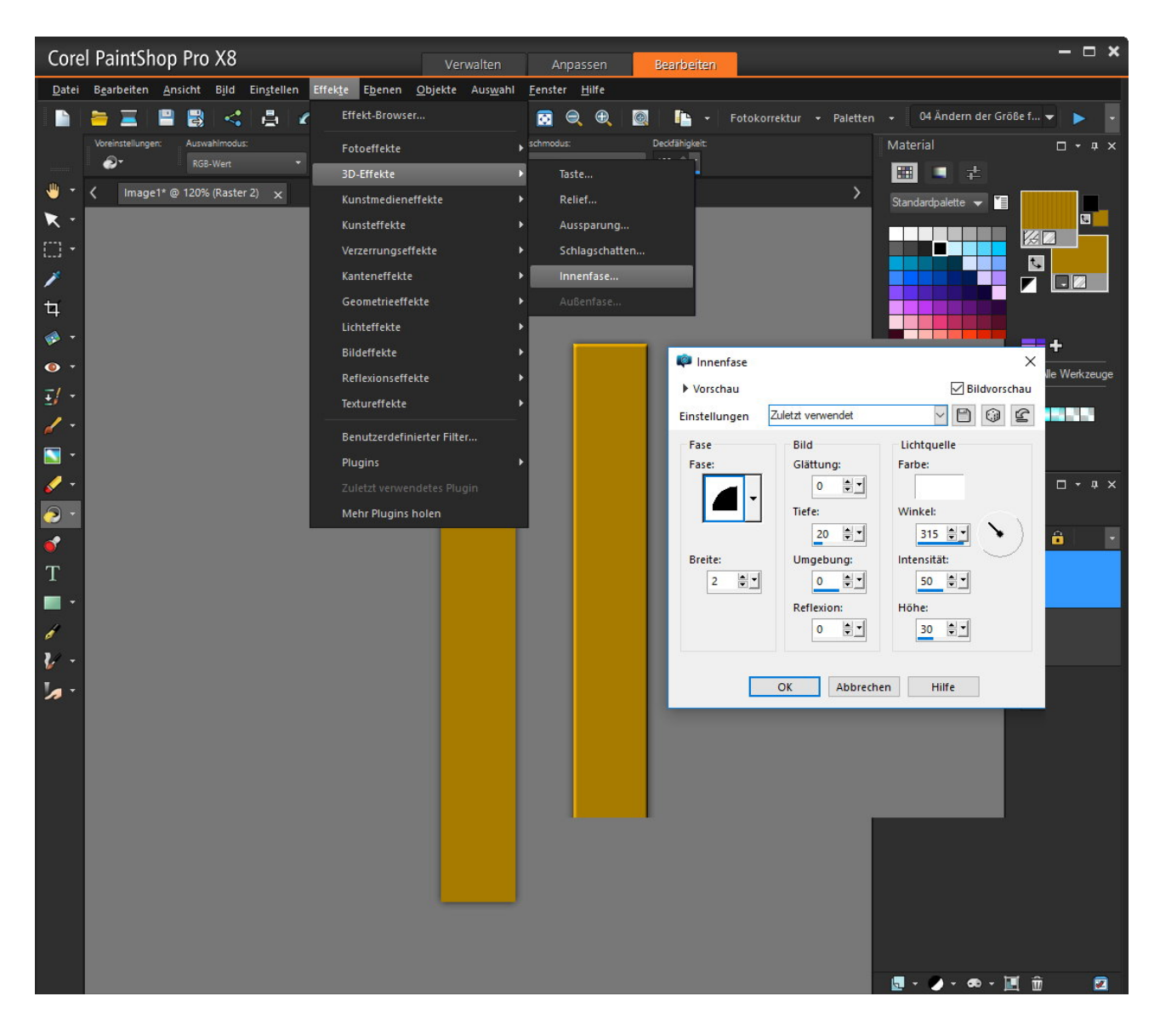

Die schwarze Kante soll sich links befinden weil die den Anfang der Textur bildet. Deshalb muss die Ebene gedreht werden.

Wählt oben im Menu "Bild" an und weiter zu "Frei drehen".

Stellt wie im Bild zu sehen ist die Werte ein und die Drehung erfolgt.

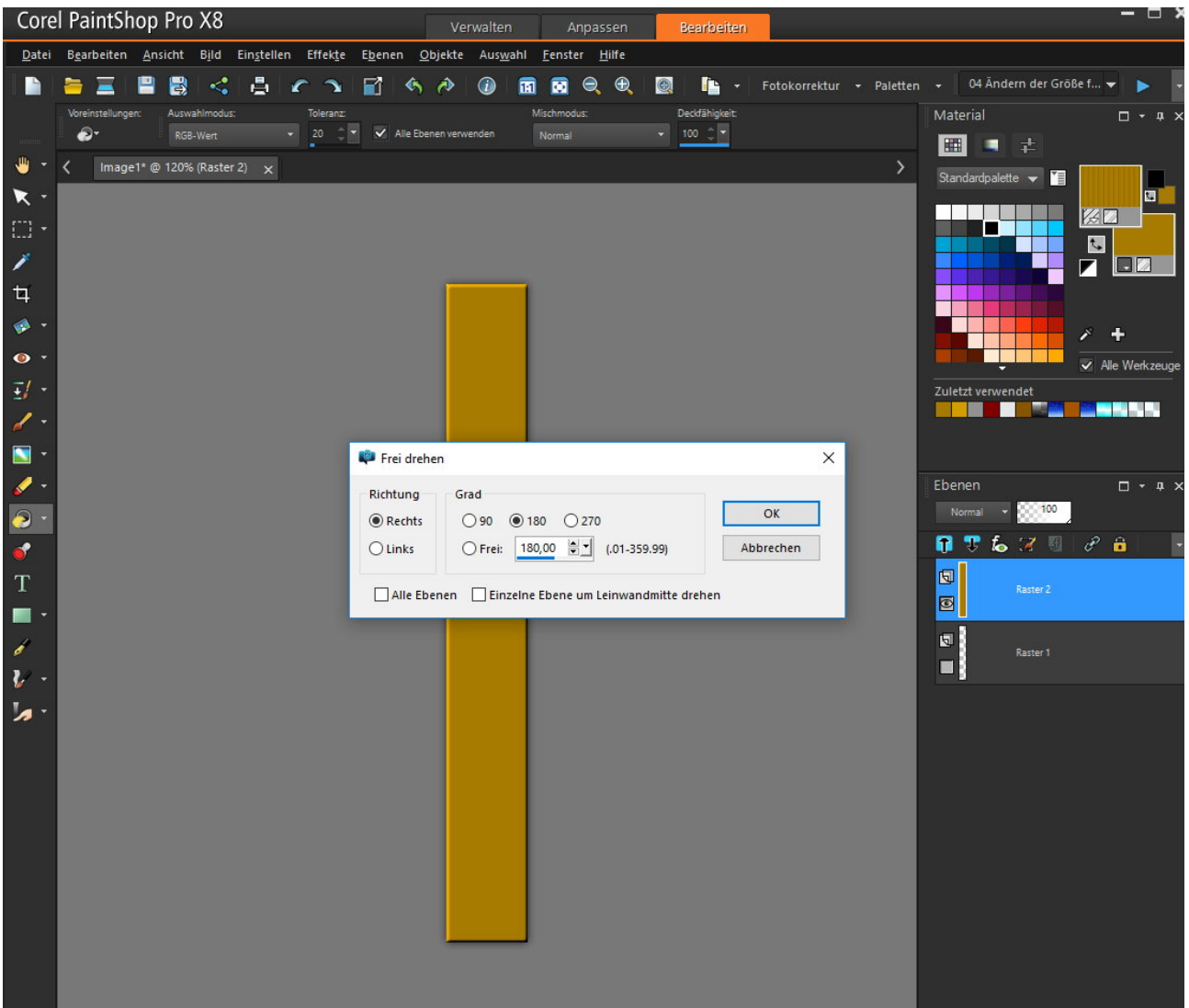

Eine Veränderung muss noch vorgenommen werden. Die Kanten oben und unten müssen ohne 3D-Effekt sein. Wählt links oben in der Werkzeugleiste das "Objekt Auswahl" Werkzeug an und schiebt oben und unten die Textur außerhalb des Rahmens.

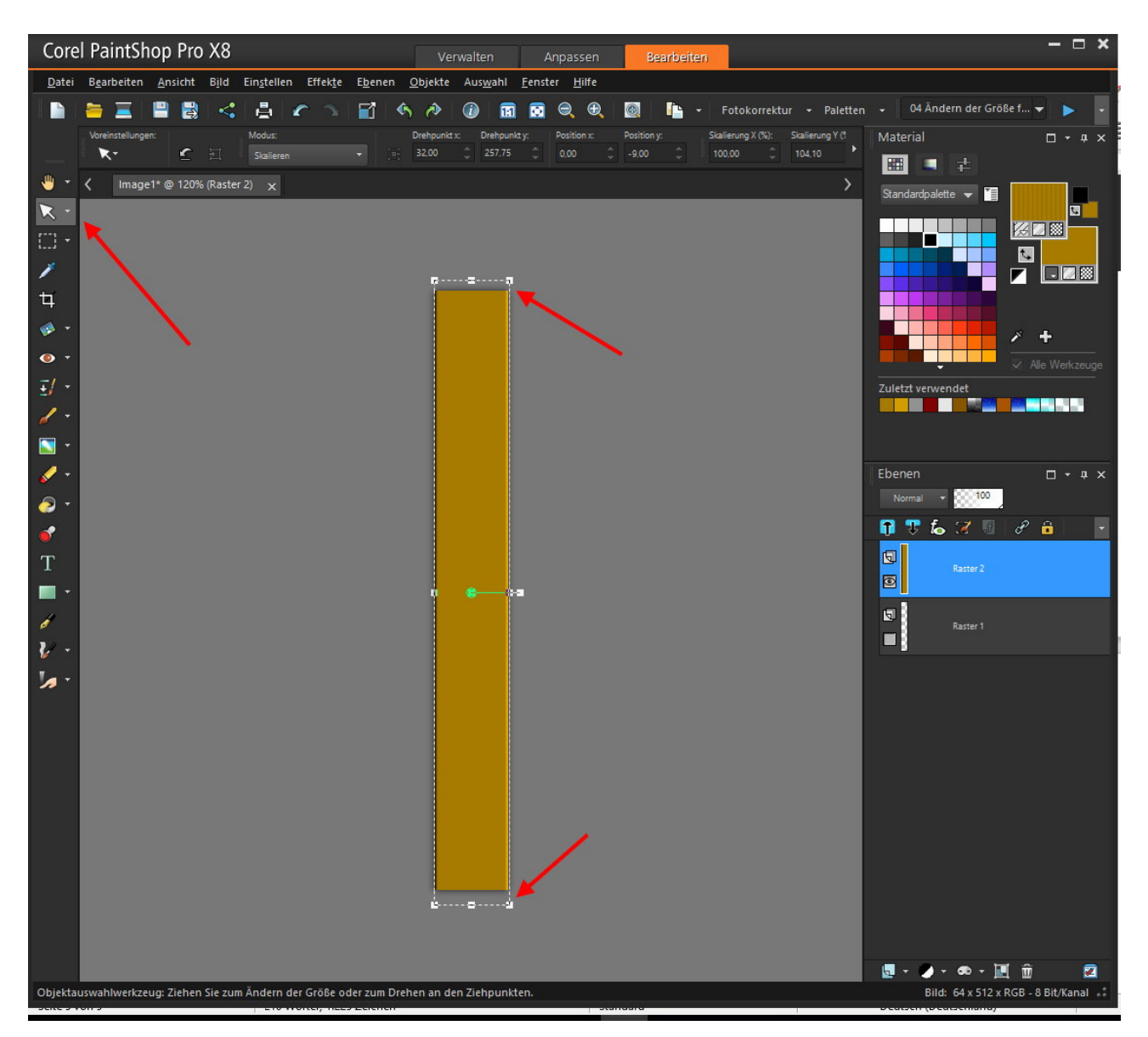

Speichert die Datei als "Holzplanken-Muster.PSP" ab.

Jetzt erfolgt der Test.

Erstellt eine neue Datei in der Größe 512 x 512 Pixel.

Führt in der Farbpalette bei der Vordergrundfarbe einen Doppelklick aus und wählt bei dem Dialog "Muster" aus. Scrollt runter bis "Image1" erscheint und wählt die Textur aus.

Benutzt den Farbeimer und füllt damit die Ebene.

Das Ergebnis sieht gut aus und diese Datei kann als

"Textur-Holzplanken.bmp" abgespeichert werden.

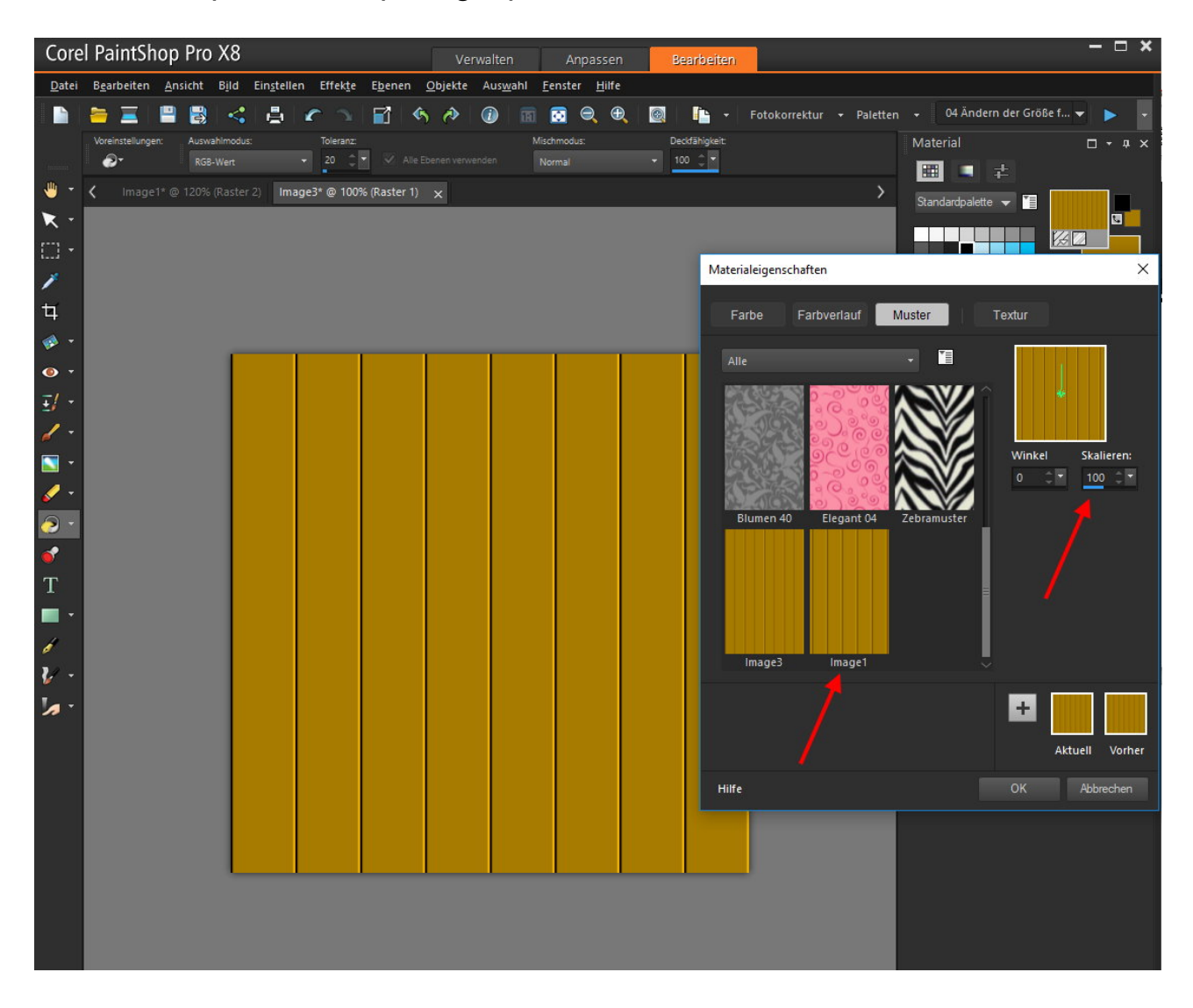

Viel Erfolg beim Nachbau.

© by Grafik-Works